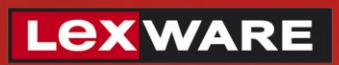

# **Hinweise zu den Lexware Updates**

Selbstaktualisierung des Setups, Konfiguration des Lexware Info Service und Verteilung der Updates im Netzwerk (mit / ohne LISA-Admintool)

## **Inhalt**

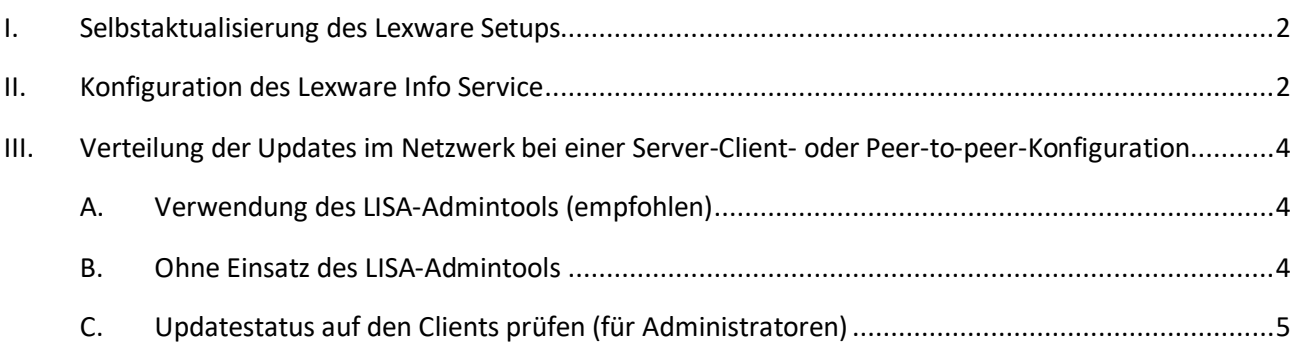

# **LEXWARE**

### <span id="page-1-0"></span>**I. Selbstaktualisierung des Lexware Setups**

Nach dem Start des Lexware Setups wird bei bestehender Internetverbindung geprüft, ob im Internet bereits eine neuere, aktualisierte Version der Software zur Installation bereitsteht. Ist dies der Fall, wird auf der ersten Setupseite ein Hinweis auf eine aktuellere Programm-Version angezeigt und die Option angeboten, diese herunterzuladen und zu installieren. Diese **Selbstaktualisierung des Setups** sollte **unbedingt durchgeführt werden** und bietet Ihnen als Kund:in folgende Vorteile:

- Es wird **direkt die aktuelle Version inklu**sive aller Updates installiert. Das sonst anschließend erforderliche Einspielen von Produkt-Updates über den Lexware Info Service entfällt.
- Die **Downloadgröße bei der Selbstaktualisierung** ist **identisch mit den entsprechenden Updates** über den Lexware Info Service. Die Downloadmenge ist nicht geringer, wenn die Selbstaktualisierung abgewählt und anschließend das Produkt über den Lexware Info Service aktualisiert wird.
- Als Kund:in profitieren Sie unmittelbar von **Verbesserungen der Setup-Routine** und werden unter Umständen schon vor der Installation auf erkannte Konflikte mit Ihrem Rechner hingewiesen.

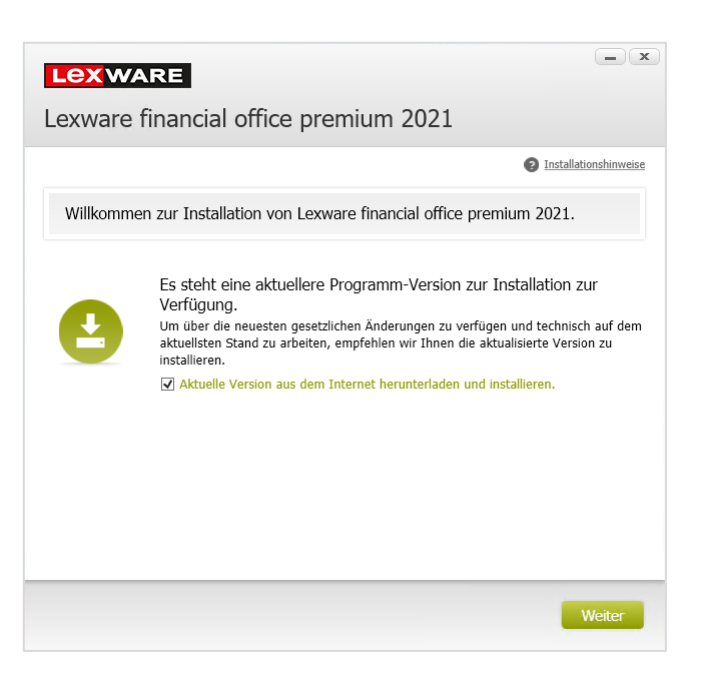

### <span id="page-1-1"></span>**II. Konfiguration des Lexware Info Service**

Mit der Installation des Lexware Produkts wird auch der Lexware Info Service eingerichtet, mit dem die Produktupdates heruntergeladen und installiert werden.

• Sie finden den Lexware Info Service als **grün-blaue Weltkugel** unten rechts im Info-Bereich auf der Taskleiste neben der Uhrzeit.

**Sie finden den Lexware Info Service unten rechts nicht?** Klicken Sie auf das weiße, nach oben zeigende Dreieck, um die ausgeblendeten Symbole sichtbar zu machen und ziehen Sie dann das Symbol nach unten an die gewünschte Stelle im Info-Bereich.

• Blinkt ein **gelbes Ausrufezeichen** auf dem Symbol der Weltkugel, so wurden Updates gefunden, die installiert werden können. Verändert sich das **Symbol zu drehenden Pfeilen in einem Kreis**, so werden Updates vom Lexware Info Service gerade heruntergeladen oder installiert.

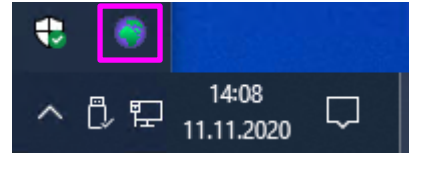

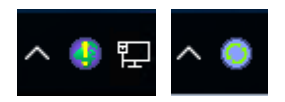

**Führen Sie in diesem Fall keine der folgenden Aktionen durch:** Windows neustarten, herunterfahren oder in den Ruhezustand versetzen sowie Benutzerabmeldungen, –anmeldungen oder –wechsel vornehmen.

# **LEXWARE**

• Mit einem Doppelklick mit der linken Maustaste auf das Symbol in der Taskleiste öffnen Sie den Lexware Info Service. Unter der Schaltfläche "Konfigurieren" können Sie den Update-Modus einstellen.

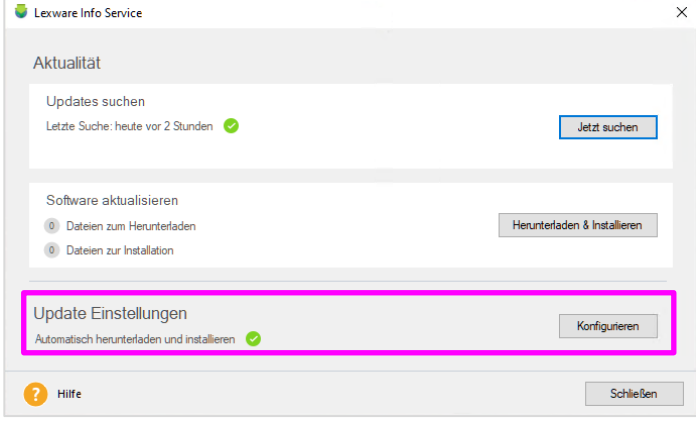

- Als **Einstellungen für den Update-Modus** stehen Ihnen zur Verfügung:
	- o **Automatisch (empfohlen):** In dieser Einstellung erfolgen das Herunterladen und das Installieren des Updates vollautomatisch im Hintergrund. Nur in Ausnahmefällen werden Sie vor der Installation benachrichtigt, z.B. wenn nach dem Einspielen ein Datenbank-Update anstehen sollte. Die Installation wird nicht gestartet, wenn Sie das Lexware-Programm gerade verwenden. In diesem Fall wird das Einspielen des Updates zurückgestellt, bis das Programm und alle seine Module beendet wurden. Konnten während einer Windows-Sitzung nicht alle Updates in-

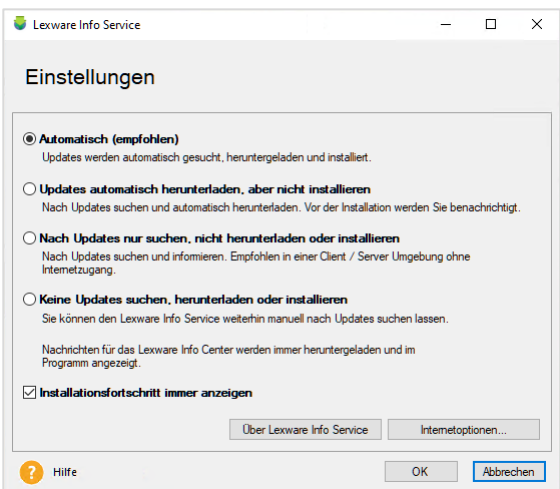

stalliert werden, so werden mit zeitlichem Abstand, u.a. nach jedem Start einer Windows-Sitzung weitere Versuche unternommen, die Updates auszuführen.

- o **Updates automatisch herunterladen, aber nicht installieren:** In dieser Einstellung erfolgt keine automatische Installation von Updates. Sie werden vor der Installation immer benachrichtigt und um Erlaubnis gefragt. Werden Updates gefunden, während Sie mit dem Lexware Programm arbeiten, so werden diese heruntergeladen und beim Beenden des Programms erscheint eine Abfrage, ob Sie nun installieren möchten.
- o **Nach Updates nur suchen, nicht herunterladen oder installieren:** Bei dieser Einstellung erfolgen sowohl der Download als auch die Installation von Updates grundsätzlich manuell. Sie müssen jeden Schritt bestätigen. Diese Einstellung eignet sich, wenn Sie z.B. häufig mit einem Laptop per UMTS/LTE mobil unterwegs online sind und die Updates erst zu Hause im heimischen WLAN herunterladen möchten.
- o **Keine Updates suchen, herunterladen oder installieren:** Diese Einstellung wird nicht empfohlen. Der Lexware Info Service wird beendet und künftig auch nicht mehr automatisch mit Windows gestartet. Sie werden bei Produktupdates nicht mehr benachrichtigt. Über das Startmenü lässt sich der Lexware Info Service manuell wieder starten, anschließend kann eine andere Einstellung gewählt werden.
- o **Installationsfortschritt immer anzeigen:** Beim Installieren von Updates erscheint unten rechts über der Uhr ein Hinweis-Fenster mit einem Fortschrittsbalken. Dieser zeigt zunächst den Download weiterer Installationsdateien und anschließend die Installation selbst an.

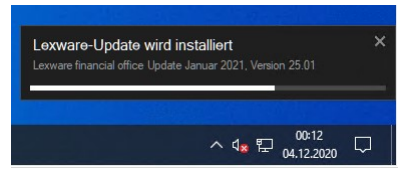

# <span id="page-3-0"></span>**III. Verteilung der Updates im Netzwerk bei einer Server-Client- oder Peer-topeer-Konfiguration**

#### **A. Verwendung des LISA-Admintools (empfohlen)**

<span id="page-3-1"></span>Um den **Zeitpunkt und die Verteilung im Netzwerk** von einem / einer Administrator:in zu kontrollieren, empfiehlt sich der Einsatz des LISA-Admintools. Über diesen Link finden Sie die ausführliche Beschreibung: [http://download.lexware.de/pub/service/setup/lexware\\_lisa\\_admin\\_guide.pdf](http://download.lexware.de/pub/service/setup/lexware_lisa_admin_guide.pdf)

### **B. Ohne Einsatz des LISA-Admintools**

<span id="page-3-2"></span>Im Falle einer Server-Client oder Peer-to-peer-Konfiguration eines netzwerkfähigen Lexware Produkts erfolgt die Suche und Installation nach Updates wie folgt.

- Jede Instanz des Lexware Info Service auf einem Client bzw. auf dem Server folgt seiner eigenen wie zuvor beschriebenen – Einstellung bezüglich der Suche und Installation von Updates.
- Ist die automatische Suche im Lexware Info Service aktiviert, so prüft der Service zunächst, ob bereits ein anderer Client der Netzwerkinstallation erfolgreich an dem Tag nach einem Produktupdate gesucht hat. Ist dies der Fall, wird die Suche für den Rest des Tages übersprungen. Hiervon ausgenommen sind Updates für Lexware Elster, Lexware Installationsservice, Lexware eBanking und Lexware Info Service.
- Der Client, der zuerst erfolgreich das Produktupdate gefunden hat, prüft anschließend anhand seiner individuellen Konfiguration des Lexware Info Service, ob er die Installation vornehmen darf.
- Hat ein Client erfolgreich das Update installiert, so erfolgt die **Verteilung im Netzwerk nach folgenden Grundsätzen automatisch** und unabhängig von der Einstellung des Lexware Info Service auf den anderen Clients:
	- o Clients, die eingeschaltet sind und bei denen das Lexware Programm nicht gestartet ist, beginnen umgehend mit der Installation des Updates. Dies gilt auch für Clients am Anmelde- oder Sperrbildschirm von Windows.
	- o Clients, bei denen das Lexware Programm gestartet ist, warten mit der Installation, bis das Lexware Programm beendet wurde.
	- o Clients, die erst später eingeschaltet werden, beginnen mit der Installation einige Minuten nach dem vollständigen Start von Windows. Wird vorher versucht, das Lexware Programm zu starten, erfolgt eine Blockmeldung mit zwangsweiser Installation des Updates.

Um ohne das LISA-Admintool die Installation im Netzwerk zu steuern, empfiehlt sich folgende Vorgehensweise. Anstelle eines Administrators kann auch ein Hauptbenutzer mit administrativen Kenntnissen diese Aufgabe übernehmen.

- Auf allen Clients wird der Lexware Info Service auf die Einstellung '**Nach Updates nur suchen, nicht herunterladen oder installieren'** gesetzt, um eine automatische Installation und Verteilung des Updates zu verhindern.
- Sobald ein Produktupdate zur Verfügung steht, benachrichtigt der Lexware Info Service einen der Benutzer über das blinkende gelbe Ausrufezeichen bzw. eine kleine Hinweisbox rechts unten über der Uhr. Dieser informiert dann den Administrator und alle anderen Benutzer über das bevorstehende Update. Im Zweifelsfall kann der Administrator in seinem Lexware Info Service über die Schaltfläche '**Jetzt suchen'** auch jederzeit die Suche anstoßen bzw. periodisch wiederholen.
- Wurden Updates gefunden, so stimmt der Administrator den Installationszeitpunkt mit den anderen Lexware-Usern des Netzwerks ab. Als günstige Zeitpunkte kommen in Betracht: das Ende der täglichen Arbeitszeit oder auch der Beginn der Mittagspause.
- Zum vereinbarten Zeitpunkt führen alle betroffenen User einen Neustart durch und lassen ihren Computer anschließend am Anmeldebildschirm oder am Sperrbildschirm von Windows stehen.
- Der Administrator bzw. Hauptbenutzer mit administrativen Kenntnissen führt nun die Installation des Updates auf seinem Rechner durch. Nachdem diese Installation erfolgreich abgeschlossen wurde, erfolgt automatisch die Verteilung des Updates im Netzwerk. Dieser Vorgang kann bis zu 30 Minuten dauern. Während dieser Zeit sollte an den betroffenen Clients nicht gearbeitet, Benutzer an- oder abgemeldet, Windows neugestartet oder heruntergefahren werden. Wenn während dieser Zeit versucht wird, das Programm zu starten, erscheint eine Hinweismeldung.

Die **laufende Installation eines Updates auf den Clients** wird durch das Symbol des Lexware Info Service mit den **drehenden Pfeilen im Kreis** im Info-Bereich bzw. zusätzlich durch das Installationsfortschritts-Fenster angezeigt (siehe II.). Alternativ kann der Administrator auch über die folgenden zwei Möglichkeiten manuell kontrollieren, ob die Installation des Updates noch läuft oder bereits erfolgreich bzw. mit Fehler abgeschlossen wurde.

### **C. Updatestatus auf den Clients prüfen (für Administratoren)**

<span id="page-4-0"></span>Um den Updatestatus auf den Clients zu prüfen, haben Sie zwei Möglichkeiten.

**Möglichkeit 1: Installationshistorie des Clients lokal prüfen** (für Administratoren und Hauptbenutzer):

- o Wechseln Sie mit dem Windows Explorer auf dem betreffenden Client in den Ordner **C:\ProgramData\Lexware\InstallationService**.
- o Klicken Sie doppelt auf die XML Datei, die auf "**\_historyitems.xml**" endet, z.B. **WIN10-64- CLIENT\_historyitems.xml** und öffnen Sie diese mit einem Browser.
- o Scrollen Sie **ans Ende des Dokuments** und prüfen Sie den **letzten XML-Eintrag**. Steht in diesem zu Beginn unter **installationresult=** der Wert "**Running"**, so läuft die Installation des Updates noch und sollte nicht gestört werden. Ein **installationresult="Successful"** oder **installationresult="Failed"** bedeutet, dass die Installation bereits erfolgreich oder mit Fehlern abgeschlossen wurde.
- o Im folgenden Beispiel ist die Installation des Lexware Elster Update Oktober 2020, Version 21.00 bereits abgeschlossen, da der letzte Eintrag unter **installationresult=** den Wert **"Successful"** trägt.

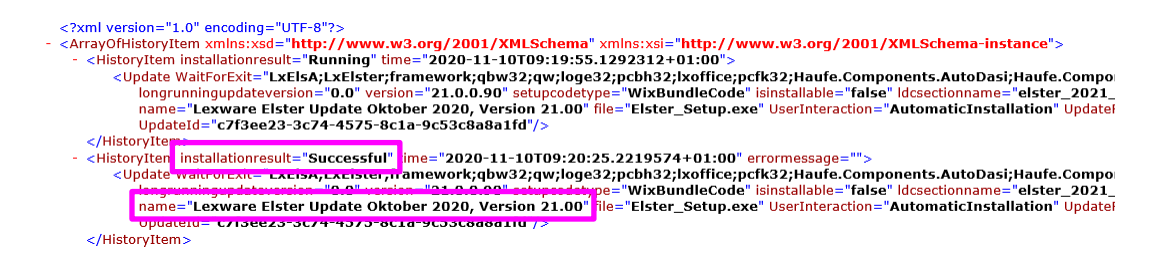

# **LEXWARE**

#### **Möglichkeit 2: Logfiles der Clients auf der Freigabe des Servers prüfen** (nur für Administratoren):

- o Wechseln Sie mit dem Windows Explorer in den Ordner **InstallationService** auf der Setup-Freigabe des Servers. Sie finden diesen unter: \\*Servername*\lexware\_[*professional* oder *premium*]\_setup\InstallationService
- o Öffnen Sie das Logfile, das mit dem Rechnernamen des zu prüfenden Clients anfängt, z.B. WIN10-CLIENT\_InstallationService.log und scrollen Sie zum Ende des Logfiles. Suchen Sie aufwärts nach folgenden zwei Zeilen und beachten Sie dabei die Zeitstempel. Im Beispiel handelt es sich um die Installation des Januar Updates 2021 für das Lexware financial office premium, Version 21.01:

03.12.2020 17:12:43 WIN10-CLIENT **InstallationService install bundle** 09e630ae-8f4b-466d-8b5b-2c88bf3ac974 03.12.2020 17:16:09 WIN10-CLIENT **SERVICE: Installation finished**. Update: Lexware financial office premium Update Januar 2021, Version 21.01 **Result: Successful** Error:

- o Finden Sie nur die erste der beiden Zeilen am Ende des Logfiles, so läuft die Installation auf dem betreffenden Client noch. Finden Sie beide Zeilen hintereinander, so wurde die Installation des Updates bereits abgeschlossen und das Ergebnis finden Sie gegen Ende der Zeile nach **Result** im Logfile vermerkt. Nur falls es zu einem Fehler während der Installation gekommen sein sollte (**Result: Failed**), so finden Sie hinter **Error** die entsprechende Fehlermeldung.
- o Wiederholen Sie den vorhergehenden Schritt bei Bedarf für alle weiteren Clients im Netzwerk.